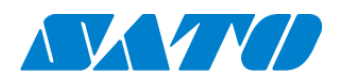

Printer registration manual On-demand for S8NX October 24, 2022 Ver. 1.0

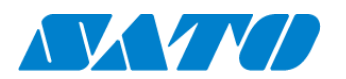

### **Table of Contents**

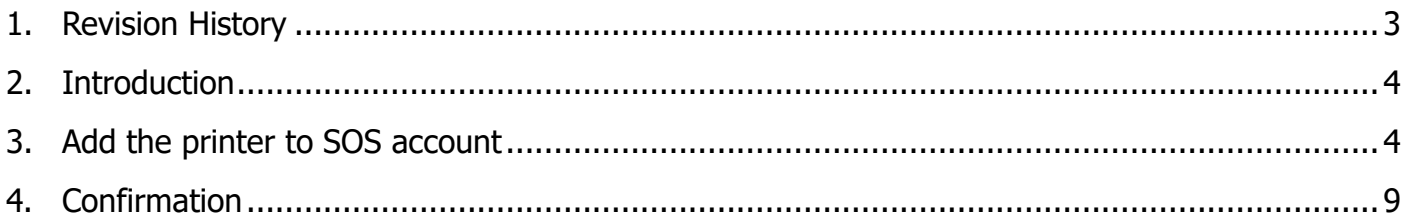

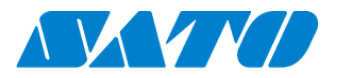

# <span id="page-2-0"></span>**1. Revision History**

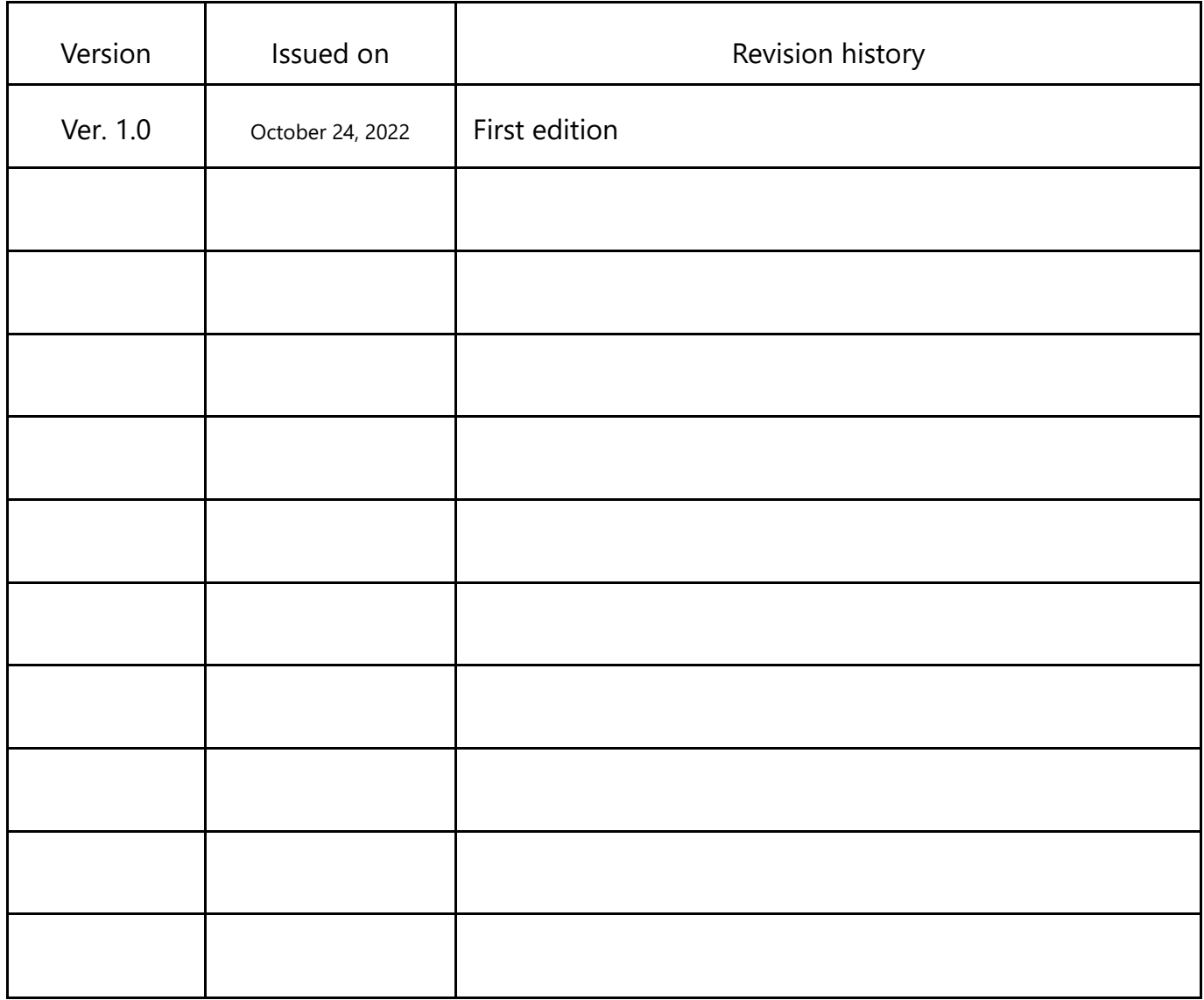

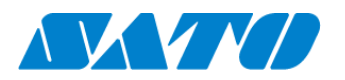

## <span id="page-3-0"></span>**2. Introduction**

Before using SOS, SOS account is necessary.

Please contact nearest SATO local office or our contracted business partners

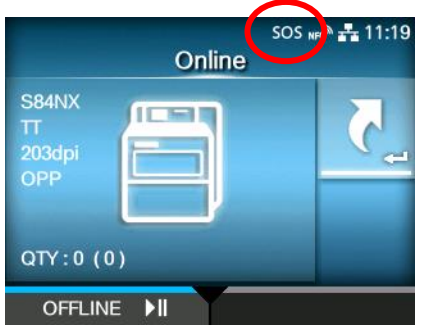

Push the power button on the control panel until the LED lights up in blue and turn on the printer.

An initial icon "SOS" is displayed at the top of the printer screen. However the printer is not yet connected with SATO. Please add the printer to your SOS account as following steps..

### <span id="page-3-1"></span>**3. Add the printer to SOS account**

- 3-1. Push the power button on the control panel until the LED lights up in blue and turn on the printer. Then press **LACK LINE Key or MILINE key and set a printer to "OFFLINE".**
- 3-2. Press  $\leftarrow$  Enter Key.

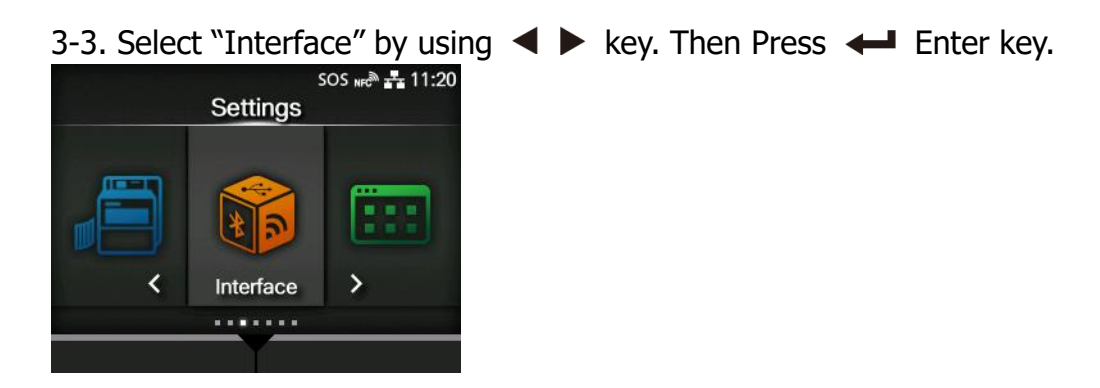

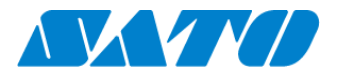

#### 3-4. Select "Network" by using  $\blacktriangle\blacktriangledown$ key. Then press  $\blacktriangle\blacktriangledown$  Enter key.

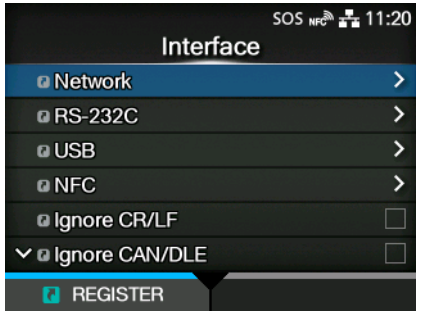

#### 3-5. Select "Services" by using Vkey. Then press - Enter key.

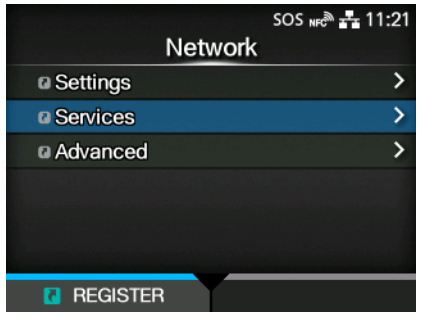

#### 3-6. Select "Online Services" by using  $\blacktriangle\blacktriangledown$  key. Then press  $\blacktriangle\blacktriangledown$  Enter key.

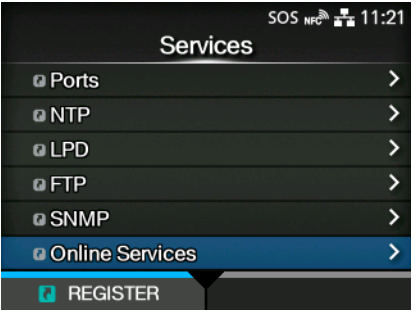

\*If "Online Services" menu is not displayed. Please contact nearest SATO office and install a latest firmware

#### 3-7. Change SOS mode and choose SOS Association

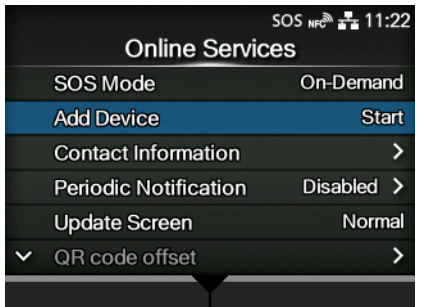

- 1. \*Change "SOS Mode" to "On-Demand" from "Disable"
- 2. Press "SOS Association"

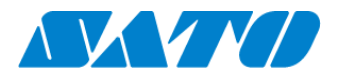

#### 3-8. Serial Number is shown.

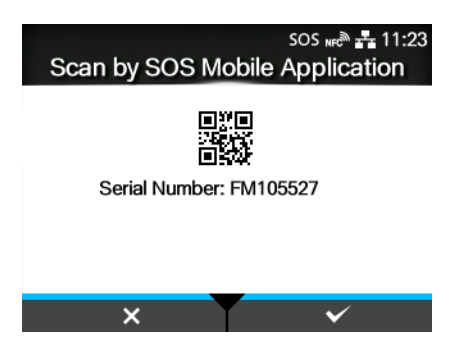

Press right key to move next screen.

\*To register your printer, Serial Number is necessary. Recommend to note this Serial No.

#### 3-9. Input PIN code.

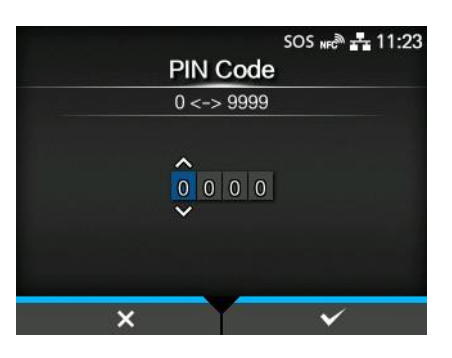

3-10. Login to SATO Online Services

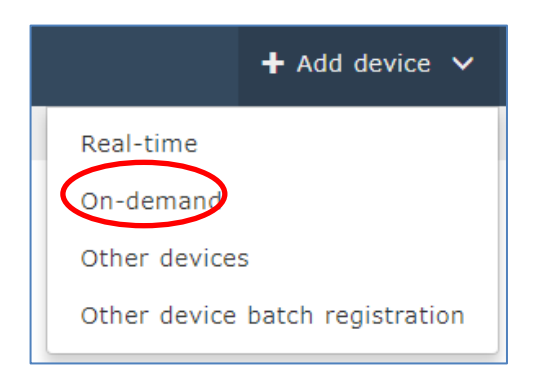

Login to SATO Online Services and get PIN code with following process.

Login to your SOS account,

\*Logn URLis provided SATO or business partners

\*Select "On-Demand" from main menu.

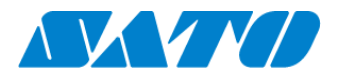

#### 3-11. Input the serial number

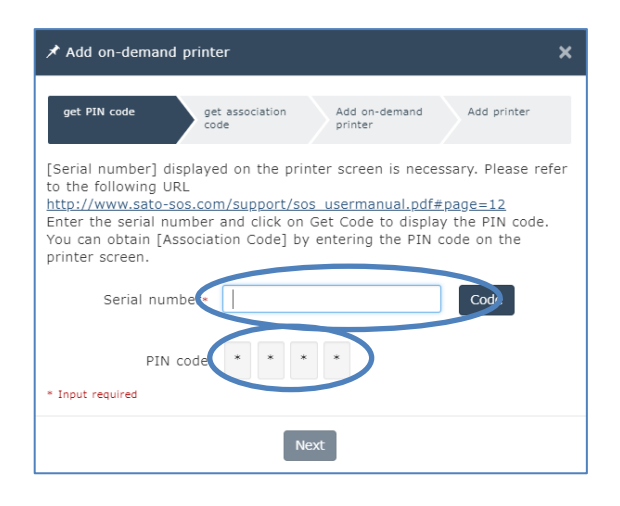

・Serial Number input screen is shown. Then input the printer serial number and press "Code" button.

PIN code is shown. Recommend to note it.

#### 3-12. Go to printer LCD and Input PIN to printer.

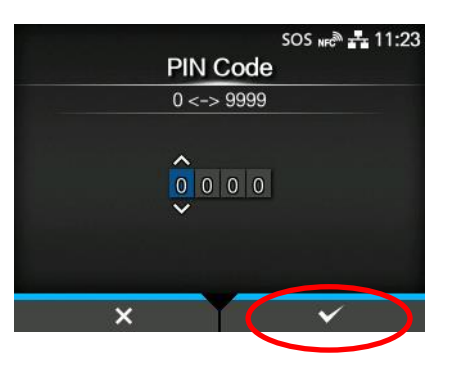

- ・Input PIN code to printer.
- ・Press Right key to go to next screen.

3-13. Association Code is displayed.

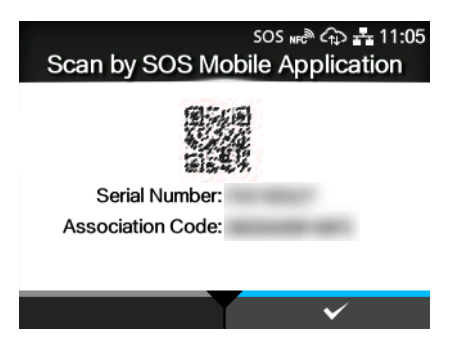

・Serial Number and Association Code are displayed

・ Press "Next" button at "Add on-demand printer" screen.

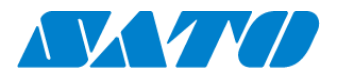

3-14. Go to Web screen and enter association code.

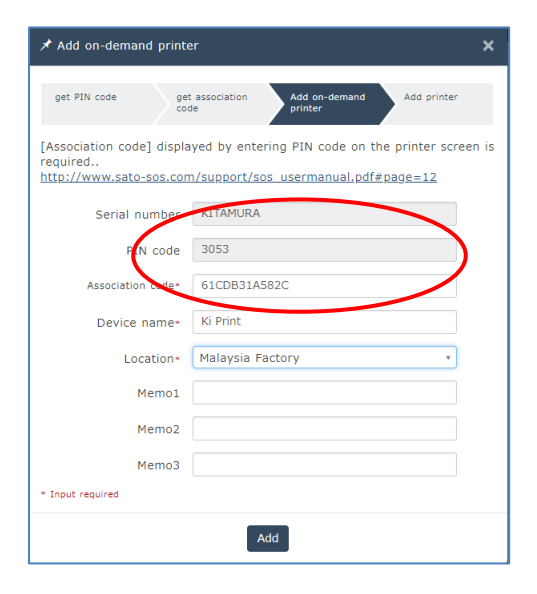

・"Enter "Association code" on Web screen And input Association code that displayed on LCD.

・Then input other items "Device name" and "Location". And press "Add" button to finish.

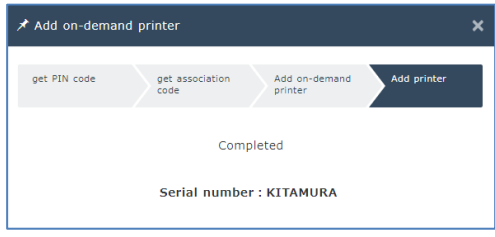

\* The above registration process can also be performed from SOS Smart App (application for SOS smartphone). Also, if you have implemented from SOS Smart App, it is convenient to input the association code by QR code reading function.

For details, refer to the SOS Smart App manual.

[https://www.sato-sos.com/en/support/sos\\_usermanual\\_mobile.pdf](https://www.sato-sos.com/en/support/sos_usermanual_mobile.pdf)

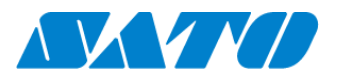

# <span id="page-8-0"></span>**4. Confirmation**

Check the "Device list" of SATO Online Services show operated serial number.

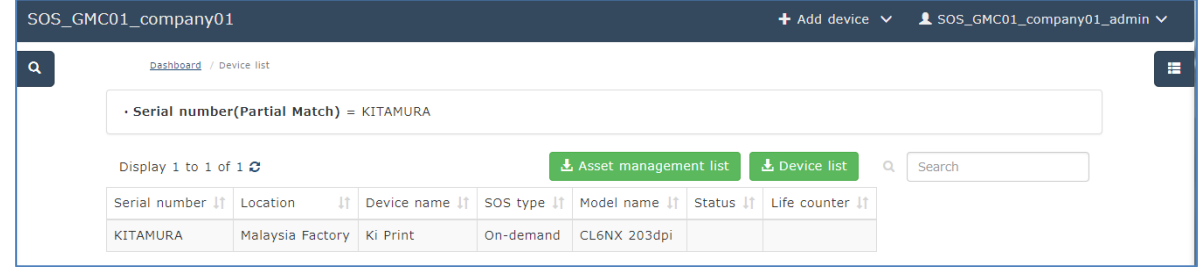

Registration process is completed.

Please see following manual for check other information.

[https://www.sato-sos.com/en/support/sos\\_usermanual.pdf](https://www.sato-sos.com/en/support/sos_usermanual.pdf)